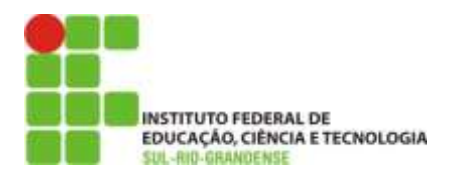

# **MANUAL DE PROCEDIMENTOS PARA PEDIDOS DE ESTOQUE**

**Desenvolvido por Coordenadoria de Sistemas de Gestão**

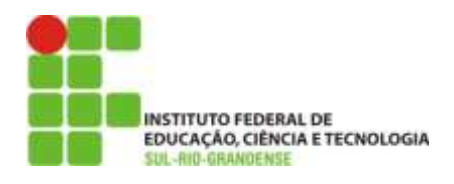

Este material tem como objetivo auxiliar os usuários do Sistema de Almoxarifado a efetuar pedidos de material de estoque.

Obs: Utilizar o Navegador Mozilla Firefox.

### **1. Login no Sistema**

Inicialmente o usuário deve acessar a url <https://almoxarifado.pelotas.ifsul.edu.br/>e efetuar o login no sistema, como mostra a figura 1.

Os usuários que não possuem cadastro no Sistema devem solicitá-lo à Coordenadoria de Sistemas de Gestão(COSG) através do serviço de Help Desk no endereço: [http://ti.pelotas.ifsul.edu.br/glpi/.](http://ti.pelotas.ifsul.edu.br/glpi/)

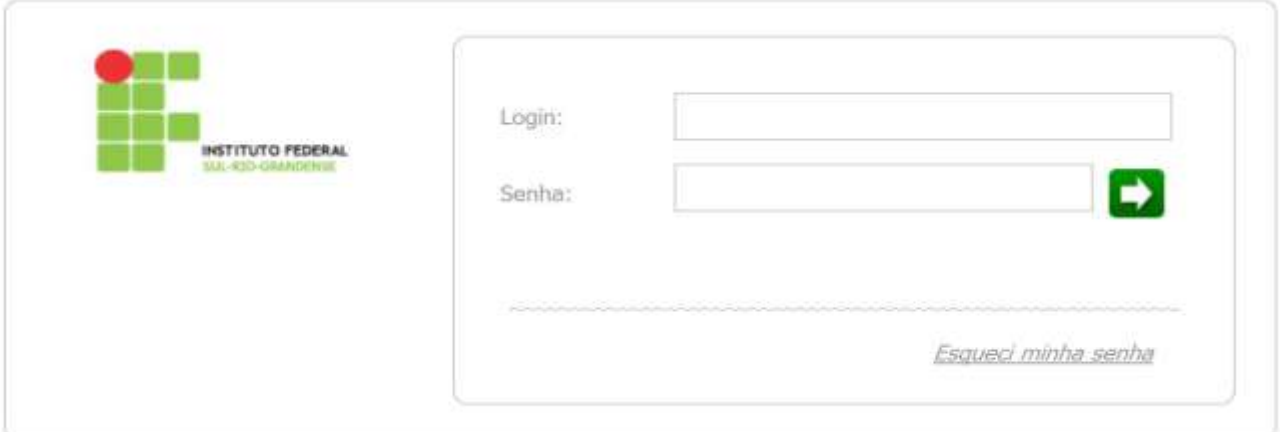

Figura 1 – Efetuando login

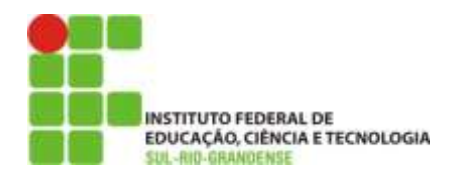

Após efetuar o login será apresentada a tela da figura 2 contendo a lista de todos os pedidos efetuados pelo usuário.

|       |                                    |             |                                     |           |                                         | Novo          |
|-------|------------------------------------|-------------|-------------------------------------|-----------|-----------------------------------------|---------------|
|       |                                    |             |                                     | Pesquisa: |                                         |               |
| $N^0$ | Data/Hora Pedido                   | Solicitante | Setor                               |           | <b>Status</b>                           |               |
| 89    | 22/10/2013 15:15                   | Teste       | Coordenadoria de Sistemas de Gestão |           | Aguardando autorização<br>Administração |               |
| 88    | 22/10/2013 15:15                   | Teste       | Coordenadoria de Sistemas de Gestão |           | Aguardando autorização<br>Administração |               |
| 87    | 22/10/2013 14:54                   | Teste       | Coordenadoria de Saternas de Gestão |           | Liberado para Execução                  |               |
|       | Exibindo de 1 até 3 de 3 registros |             | <b>Primits</b>                      | Anterior  | Proxerra<br>31                          | <b>Ultima</b> |
|       |                                    |             |                                     |           |                                         |               |

Figura 2 - Lista de Pedidos

É possível visualizar algumas informações, como por exemplo, o número, a data e hora e o status do pedido.

Para que o usuário possa ter mais controle sobre seus pedidos, o Sistema atualiza o status do pedido conforme os eventos vão ocorrendo. A seguir, são listados os possíveis status de pedidos de estoque de material de almoxarifado.

- *Aguardando autorização Administração*  este status aparece quando um novo pedido for criado no sistema.
- *Liberado para Execução*  quando o pedido for autorizado pela administração.
- *Recusado* quando o pedido não for autorizado pela administração.
- *Executado* quando o pedido for processado pelo Setor de almoxarifado e todos os itens do pedido foram entregues.
- *Executado parcialmente*  quando o pedido for processado pelo Setor de almoxarifado, porém nem todos os itens e/ou quantidades foram entregues.
- *Refazer* devolvido ao usuário para que o mesmo faça correção no pedido.

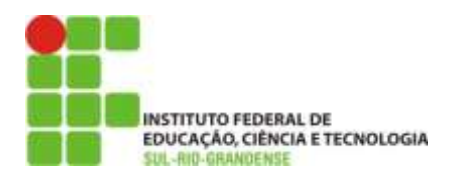

#### **DEPARTAMENTO DE TECNOLOGIA DA INFORMAÇÃO DIRETORIA DE ADMINISTRAÇÃO E DE PLANEJAMENTO** *INSTITUTO FEDERAL SUL-RIO-GRANDENSE CAMPUS PELOTAS*

O usuário pode pesquisar por um pedido específico através do campo Pesquisa. Basta digitar o número do pedido, ou pode filtrar por data ou pelo status conforme a figura 3.

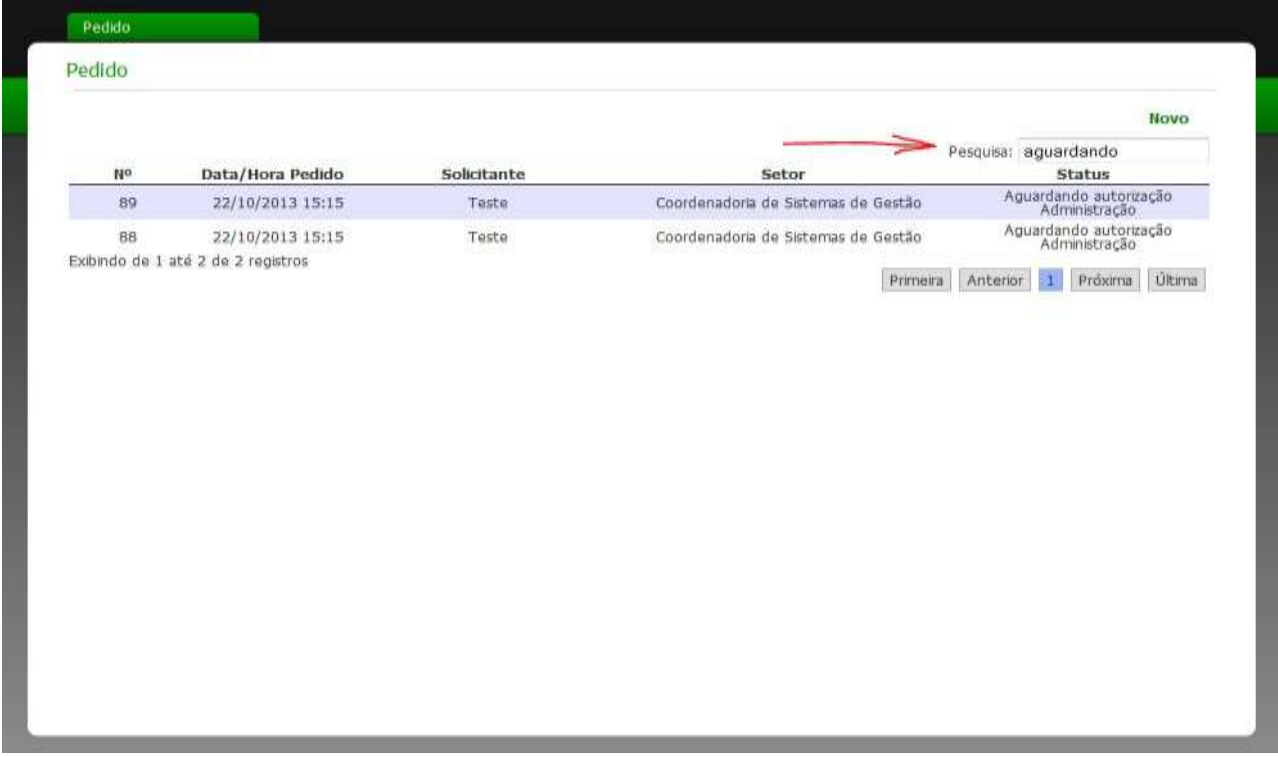

Figura 3 - Utilizando a pesquisa

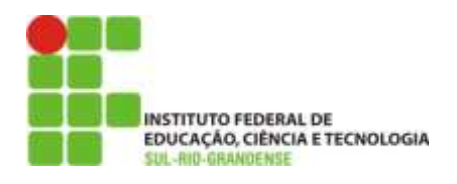

## **Novo Pedido**

Para efetuar um pedido, clique no link Novo conforme a figura 4.

|    |                                    |             |                                     | Novo                                               |  |
|----|------------------------------------|-------------|-------------------------------------|----------------------------------------------------|--|
|    |                                    |             |                                     | Pesquisa:                                          |  |
| No | Data/Hora Pedido                   | Solicitante | Setor                               | Status                                             |  |
| 89 | 22/10/2013 15:15                   | Teste       | Coordenadoria de Sistemas de Gestão | Aguardando autorização<br>Administração            |  |
| 88 | 22/10/2013 15:15                   | Teste       | Coordenadoria de Sistemas de Gestão | Aguardando autorização<br>Administração            |  |
| 87 | 22/10/2013 14:54                   | Teste       | Coordenadoria de Sistemas de Gestão | Liberado para Execução                             |  |
|    | Exibindo de 1 até 3 de 3 registros |             | Primeira                            | Última<br>Próxima<br>Anterior<br>$\left( 1\right)$ |  |
|    |                                    |             |                                     |                                                    |  |

Figura 4 - Link novo pedido

Ao clicar no link novo, irá aparecer a tela da figura 5. Basta selecionar o tipo de pedido, informar a justificativa e selecionar os itens de material através do link "Adicionar material" conforme mostrado na figura 6.

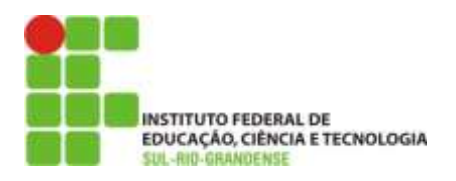

#### **DEPARTAMENTO DE TECNOLOGIA DA INFORMAÇÃO DIRETORIA DE ADMINISTRAÇÃO E DE PLANEJAMENTO** *INSTITUTO FEDERAL SUL-RIO-GRANDENSE*

*CAMPUS PELOTAS*

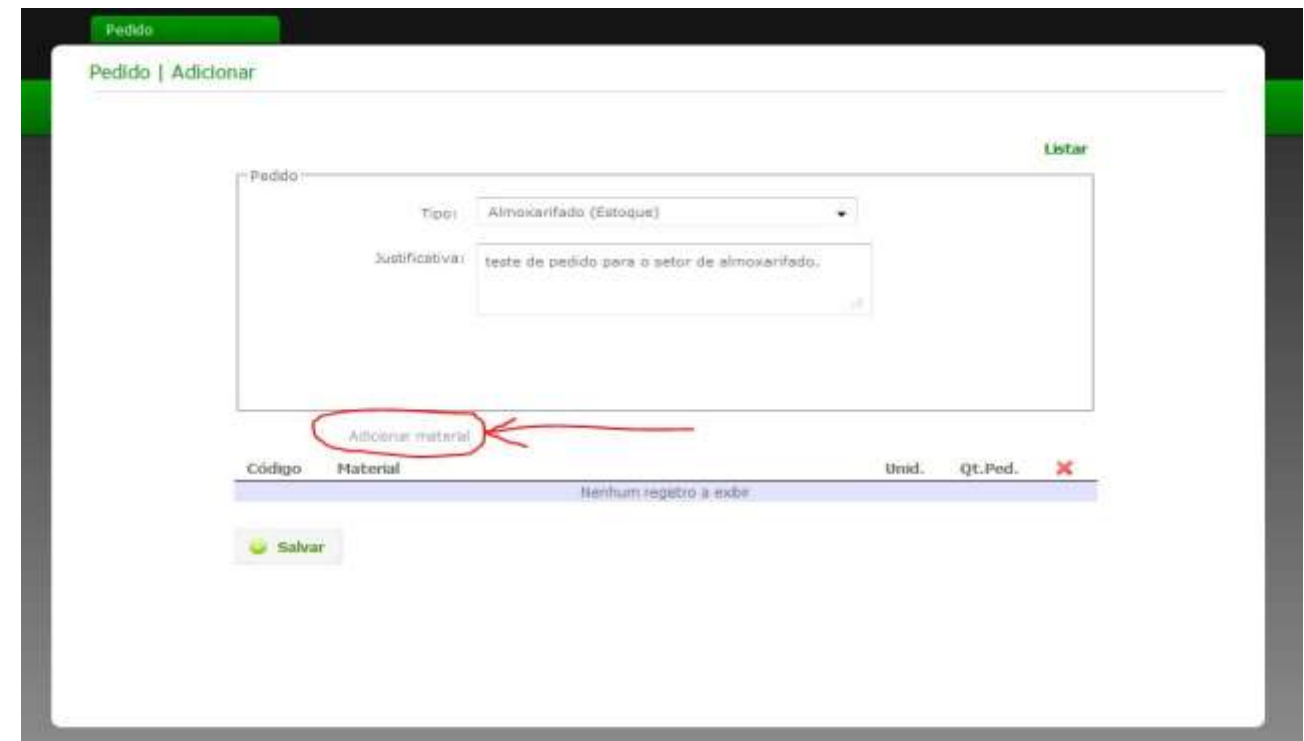

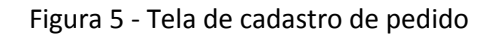

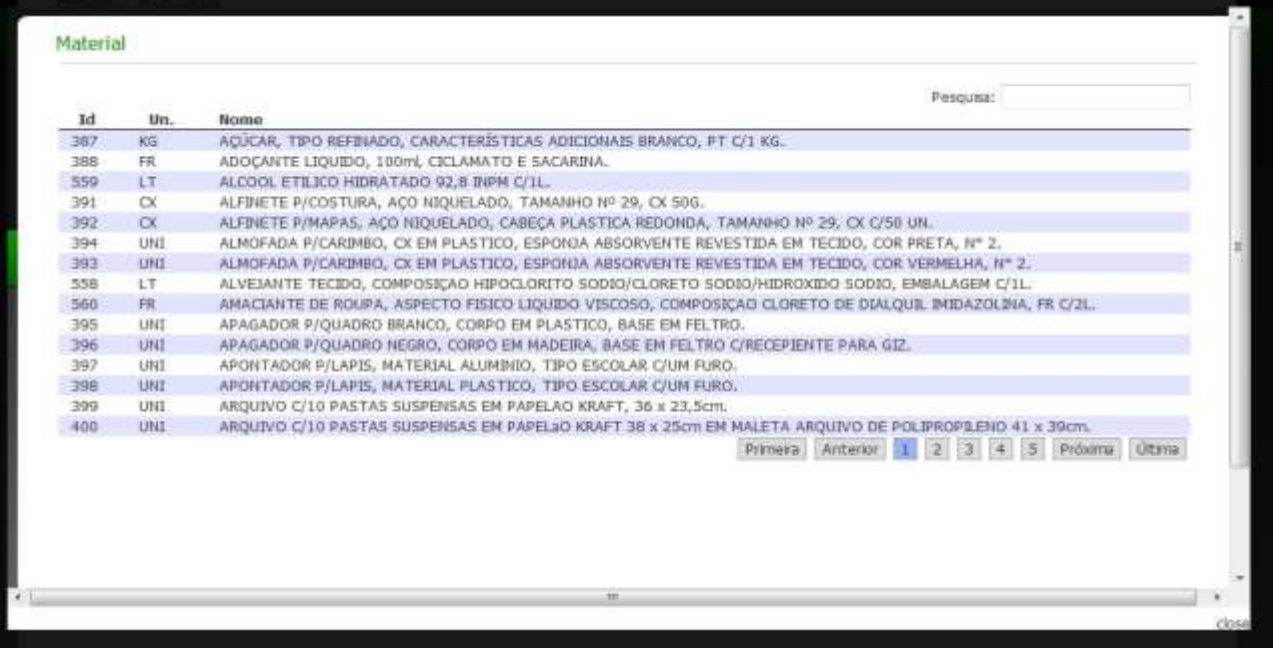

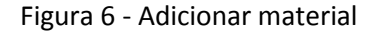

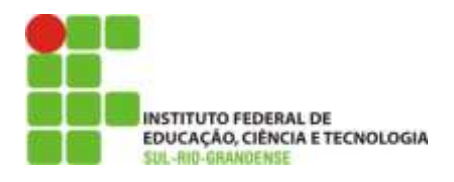

Para selecionar o material desejado, basta clicar na linha correspondente ao mesmo. O processo de Adicionar material se repete para cada item a ser incluído no pedido.

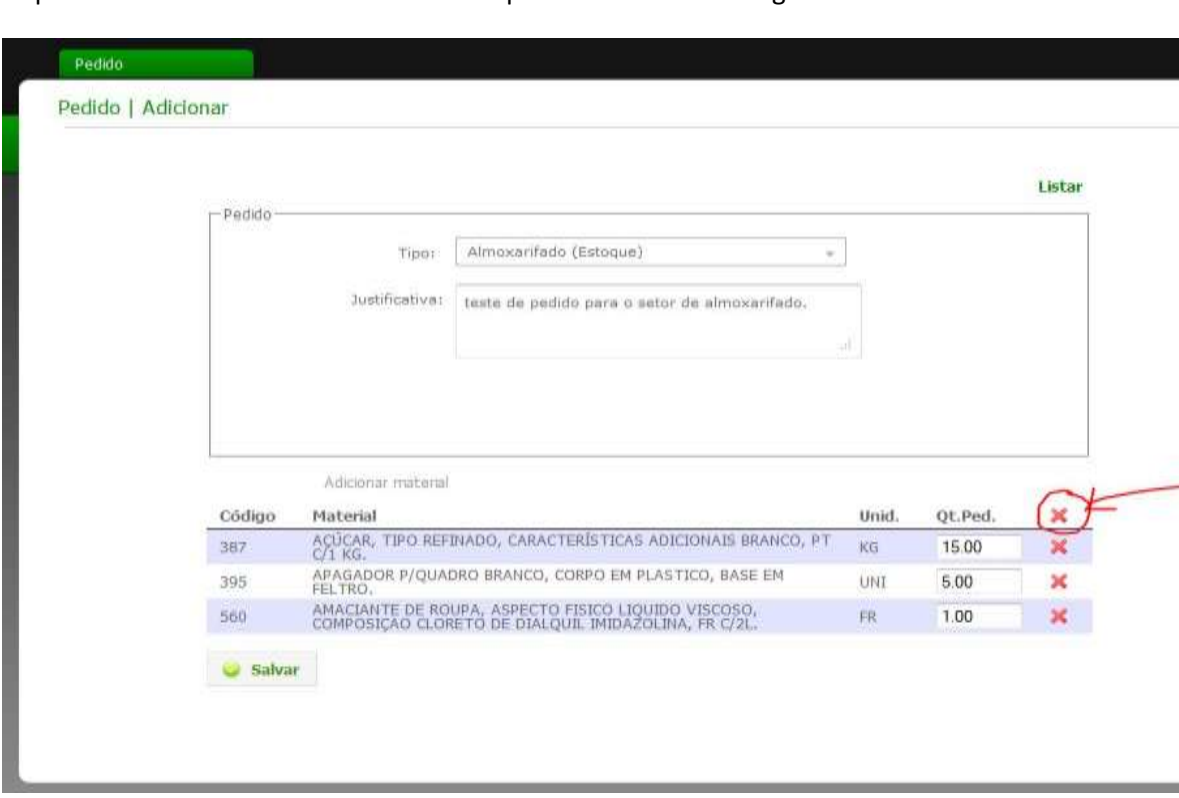

Depois de inclusos todos os itens vai ser apresentada a tela da figura 7.

Figura 7 - Após a inclusão dos materiais

Basta informar as quantidades para cada item. Se um item não for o desejado, é possível excluí-lo clicando no X em vermelho na linha correspondente. Para excluir **todos** os itens, clicar no x em vermelho conforme foi assinalado na figura 7.

Para finalizar o pedido, clicar no botão Salvar.

Obs: após finalizar o pedido, não será possível efetuar alterações no mesmo.

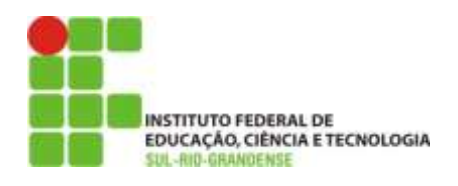

## **Visualizar Pedido**

Para visualizar as informações sobre um pedido, basta clicar na linha correspondente ao mesmo. Será apresentada a tela da figura 8.

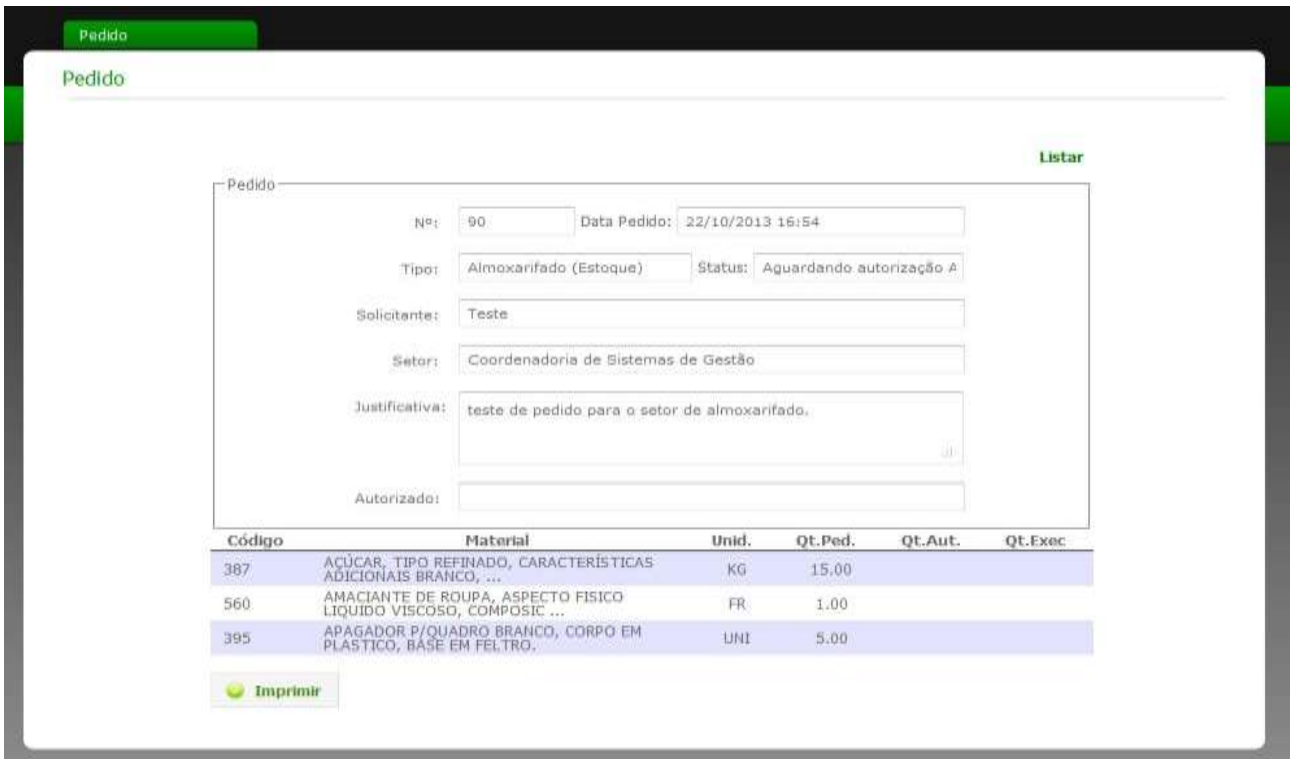

Figura 8 - Visualização do pedido

Nesta tela, o usuário pode visualizar a quantidade que foi autorizada, assim como a quantidade que foi executada e imprimir o pedido.